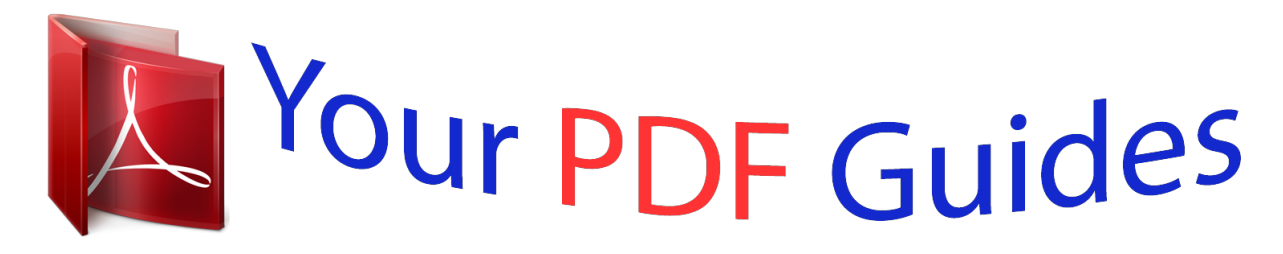

You can read the recommendations in the user guide, the technical guide or the installation guide for CASIO PRIVIA PX-735. You'll find the answers to all your questions on the CASIO PRIVIA PX-735 in the user manual (information, specifications, safety advice, size, accessories, etc.). Detailed instructions for use are in the User's Guide.

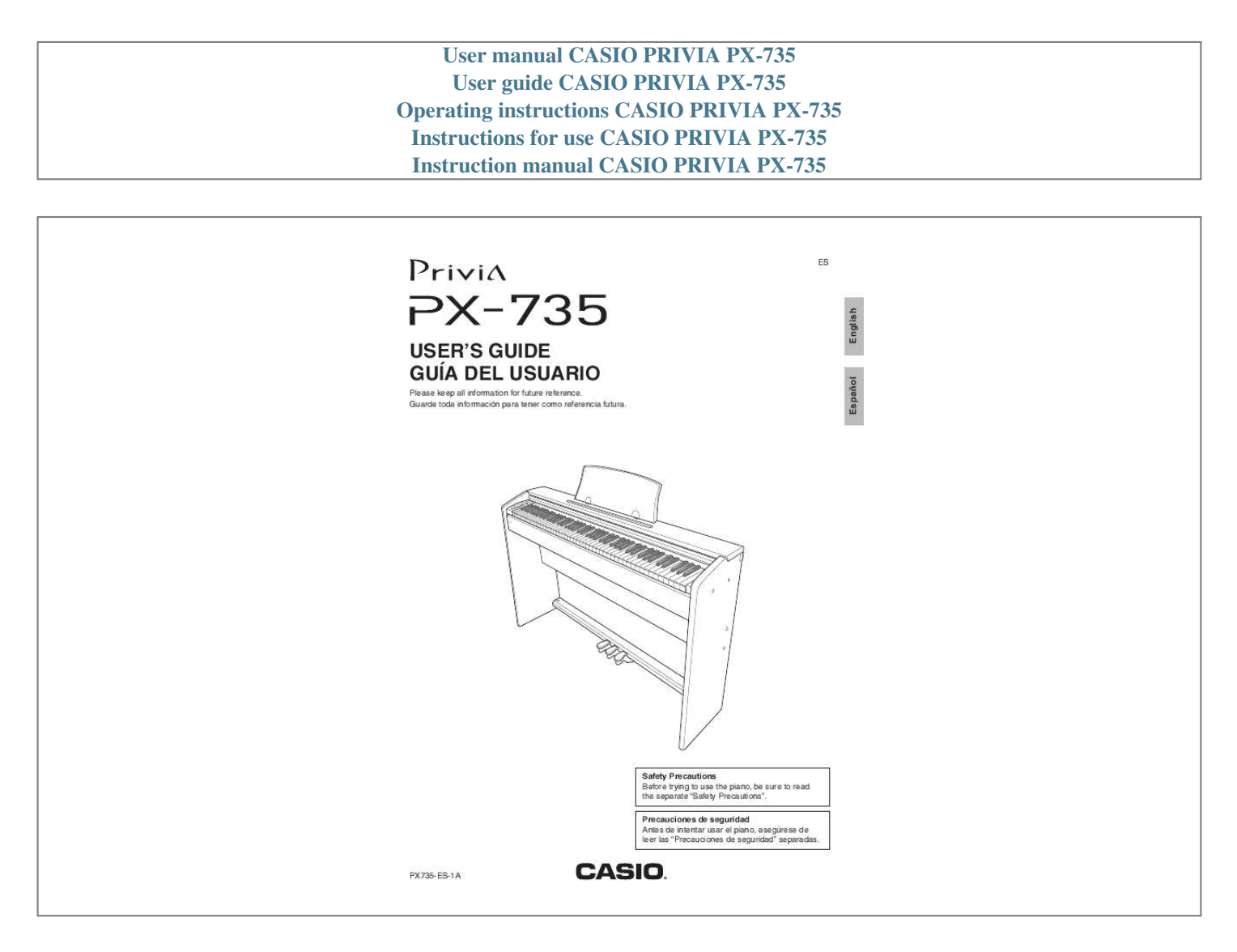

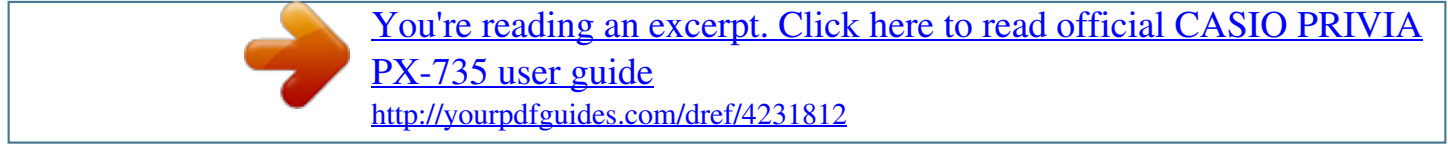

## *Manual abstract:*

## *@@@@2. 3. 4. 5. 6. 7. 8. 9. Read these instructions. Keep these instructions.*

*Heed all warnings. Follow all instructions. Do not use this apparatus near water. Clean only with dry cloth. Do not block any ventilation openings. Install in accordance with the manufacturer's instructions. @@@@A polarized plug has two blades with one wider than the other. A grounding type plug has two blades and a third grounding prong. The wide blade or the third prong are provided for your safety. If the provided plug does not fit into your outlet, consult an electrician for replacement of the obsolete outlet.*

*10. Protect the power cord from being walked on or pinched particularly at plugs, convenience receptacles, and the point where they exit from the apparatus. 11. Only use attachments/accessories specified by the manufacturer. 12. Use only with the cart, stand, tripod, bracket, or table specified by the manufacturer, or sold with the apparatus. When a cart is used, use caution when moving the cart/apparatus combination to avoid injury from tip-over. 13. @@14. Refer all servicing to qualified service personnel.*

*@@@@@@When you need to have the apparatus completely disconnected from the MAINS, you must unplug the power cord. For that purpose, locate the apparatus in a way that secures easy access to the power cord. NOTICE This equipment has been tested and found to comply with the limits for a Class B digital device, pursuant to Part 15 of the FCC Rules. These limits are designed to provide reasonable protection against harmful interference in a residential installation. This equipment generates, uses and can radiate radio frequency energy and, if not installed and used in accordance with the instructions, may cause harmful interference to radio communications. However, there is no guarantee that interference will not occur in a particular installation. If this*

*equipment does cause harmful interference to radio or television reception, which can be determined by turning the equipment off and on, the user is encouraged to try to correct the interference by one or more of the following measures: · Reorient or relocate the receiving antenna. · Increase the separation between the equipment and receiver. · Connect the equipment into an outlet on a circuit different from that to which the receiver is connected. · Consult the dealer or an experienced radio/TV technician for help.*

*FCC WARNING Changes or modifications not expressly approved by the party responsible for compliance could void the user's authority to operate the equipment. Declaration of Conformity Model Number: PX-735 Trade Name: CASIO COMPUTER CO., LTD. Responsible party: CASIO AMERICA, INC. Address: 570 MT.*

*PLEASANT AVENUE, DOVER, NEW JERSEY 07801 Telephone number: 973-361-5400 This device complies with Part 15 of the FCC Rules, Operation is subject to the following two conditions: (1) This device may not cause harmful interference, and (2) this device must accept any interference received, including interference that may cause undesired operation. Important! Please note the following important information before using this product. · Before using the AD-A12150LW Adaptor to power the unit, be sure to check the AC Adaptor for any damage first. Carefully check the power cord for breakage, cuts, exposed wire and other serious damage. Never let children use an AC adaptor that is seriously damaged.*

*· The product is not intended for children under 3 years. · Use only CASIO AD-A12150LW adaptor. · The AC adaptor is not a toy. · Be sure to disconnect the AC adaptor before cleaning the product. Manufacturer: CASIO COMPUTER CO.,LTD. 6-2, Hon-machi 1-chome, Shibuya-ku, Tokyo 151-8543, Japan Responsible within the European Union: CASIO EUROPE GmbH Casio-Platz 1, 22848 Norderstedt, Germany This mark applies in EU countries only. Contents Assembling the Stand ...*

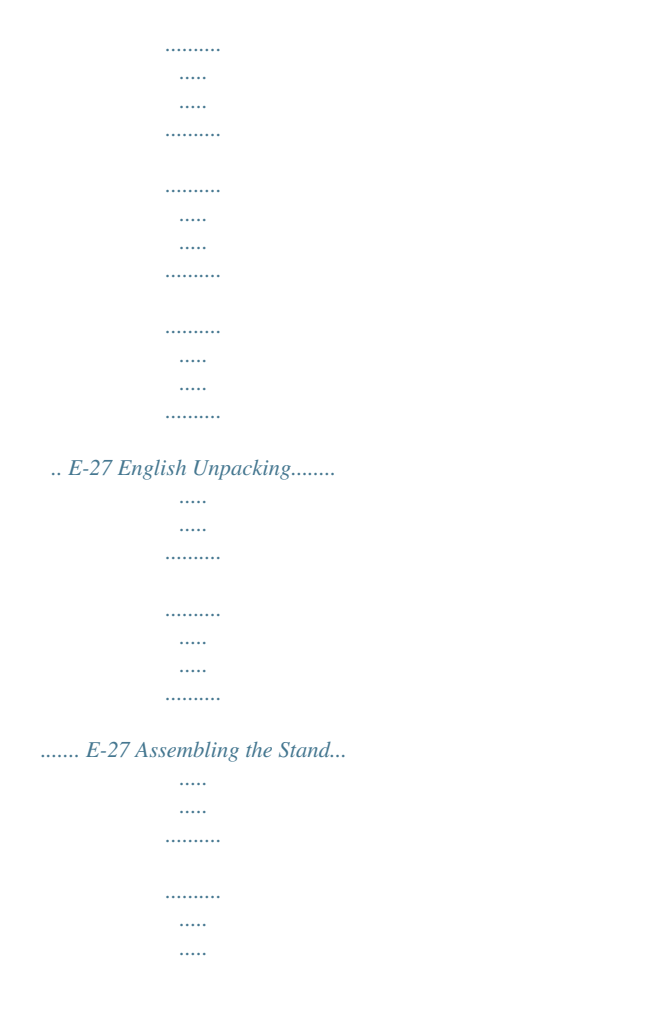

*.... E-27 To connect the cable...... .......... ..... ..... .......... .......... ... E-32 To install the music stand.. ..... .......... .......... ..... ..... ..... E-32 General Guide ..... .......... ..... ..... .......... E-2 FUNCTION Button.......... ..... ..... .......... .......... ..... ..... .... E-3 Saving Settings and Using Operation Lock ...... .......... E-3 Configuring Settings with the Keyboard ..... ..... .......... .......... ..... ..... . E-18 To configure settings with the keyboard......... .......... . E-18 Keyboard Keys Used for Configuring Settings.... ..... . E-19 Parameter List......... .......... ..... ..... .......... .......... ..... ..... E-20 Reverb .......... .......... ..... ..... .......... .......... ..... ..... ....... E-20 Chorus ...*

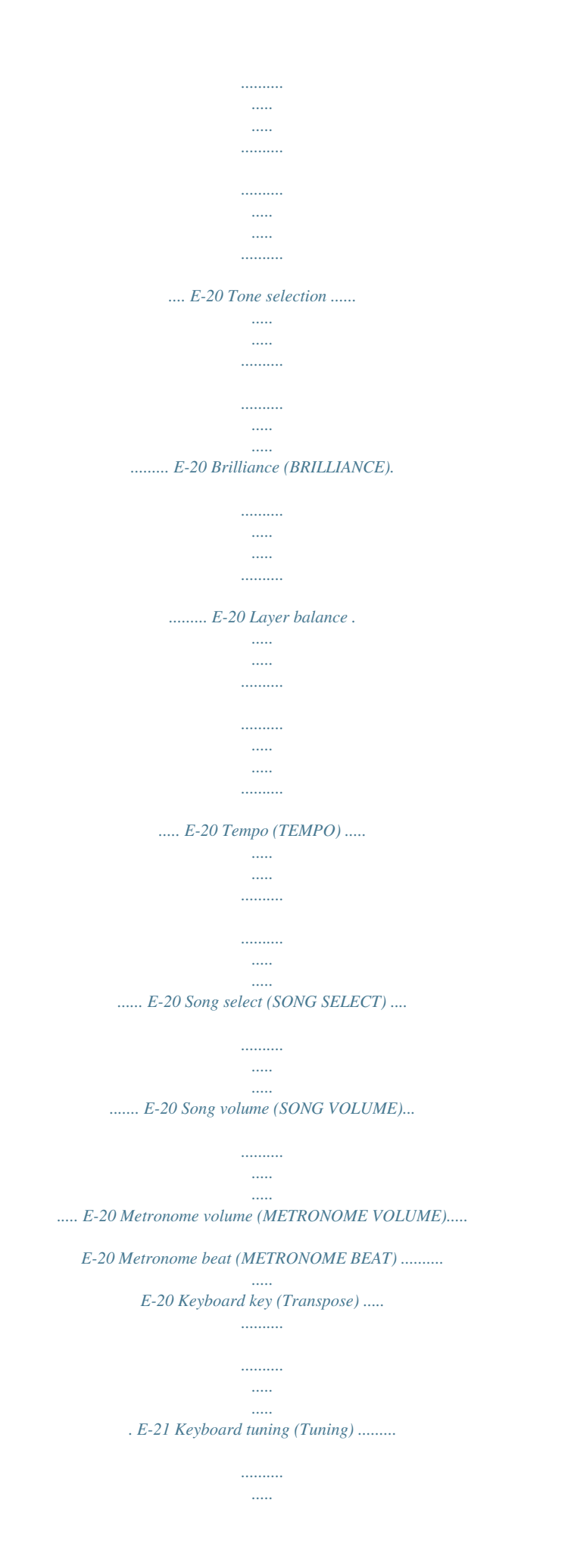

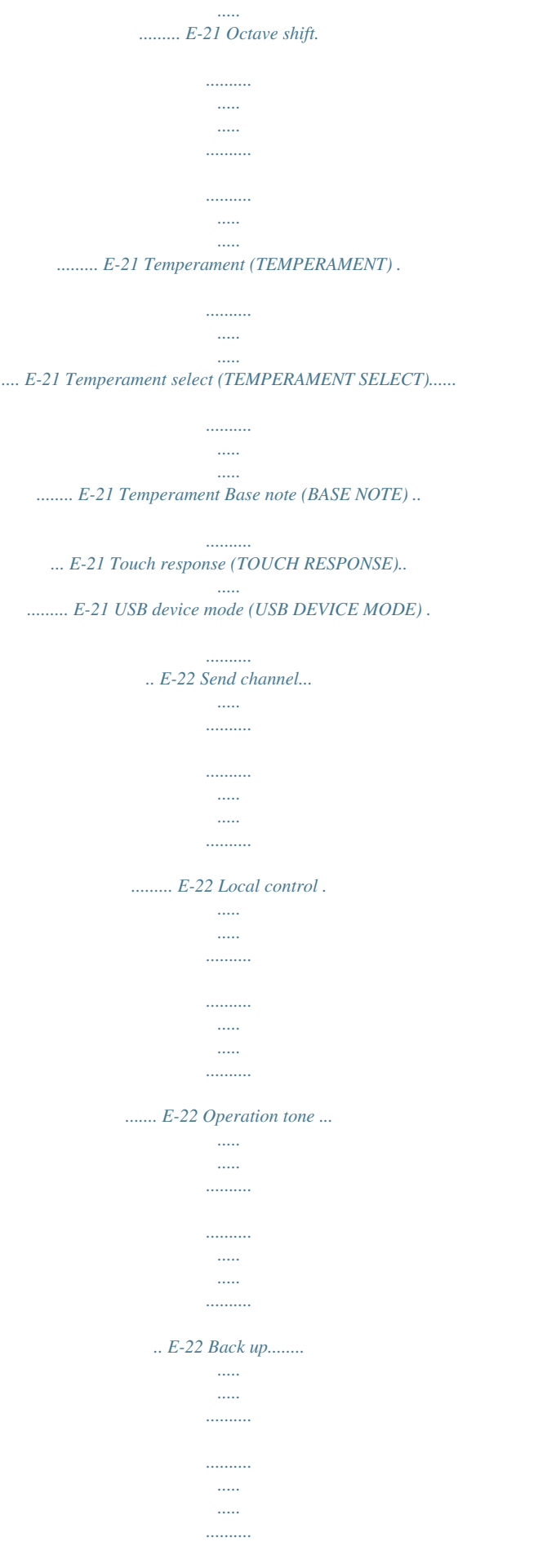

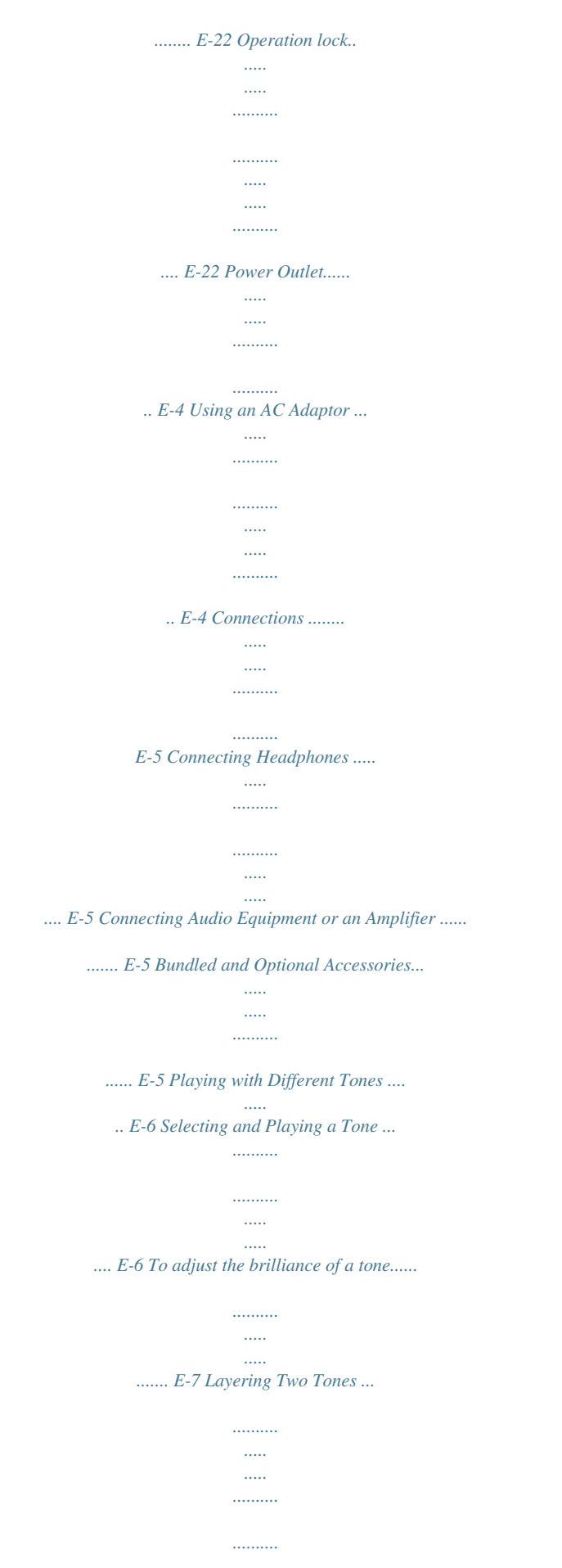

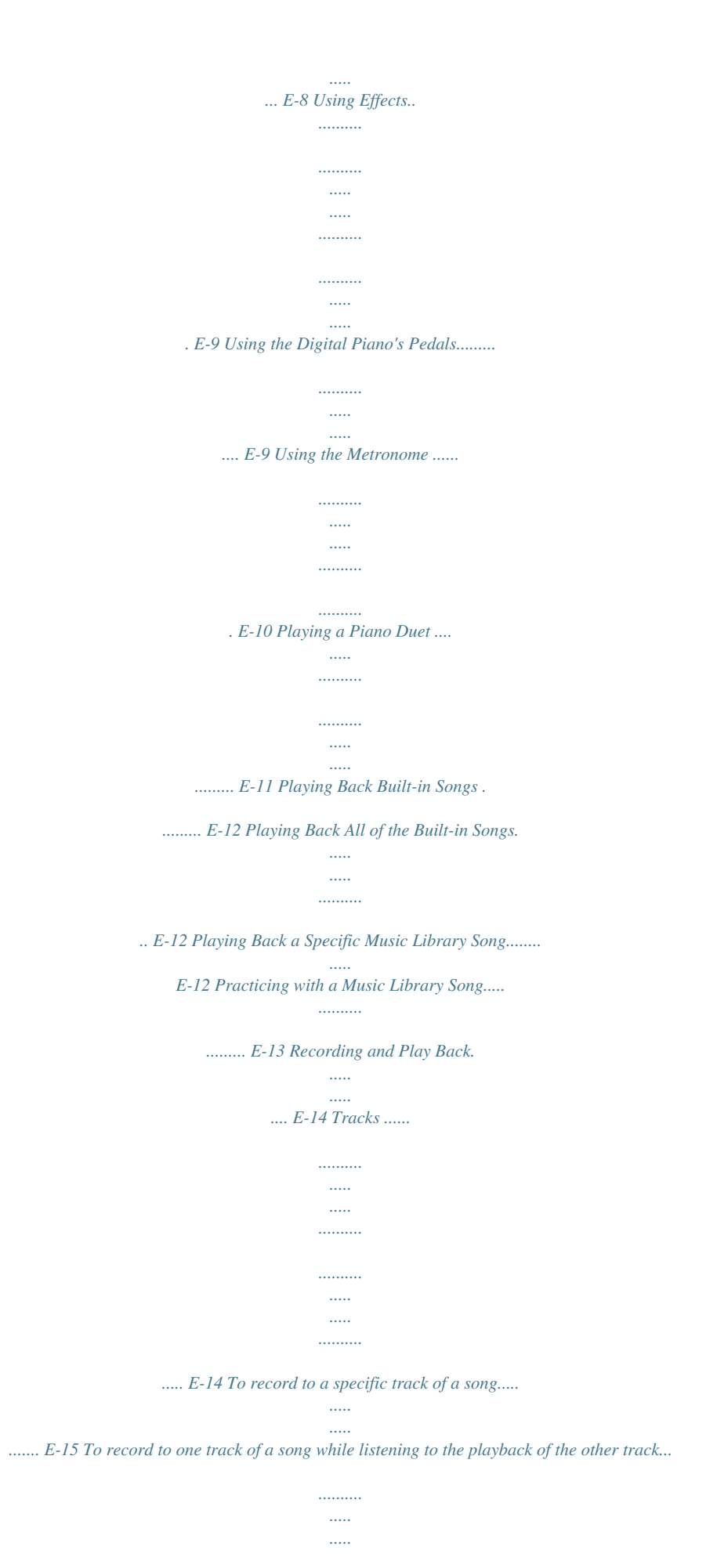

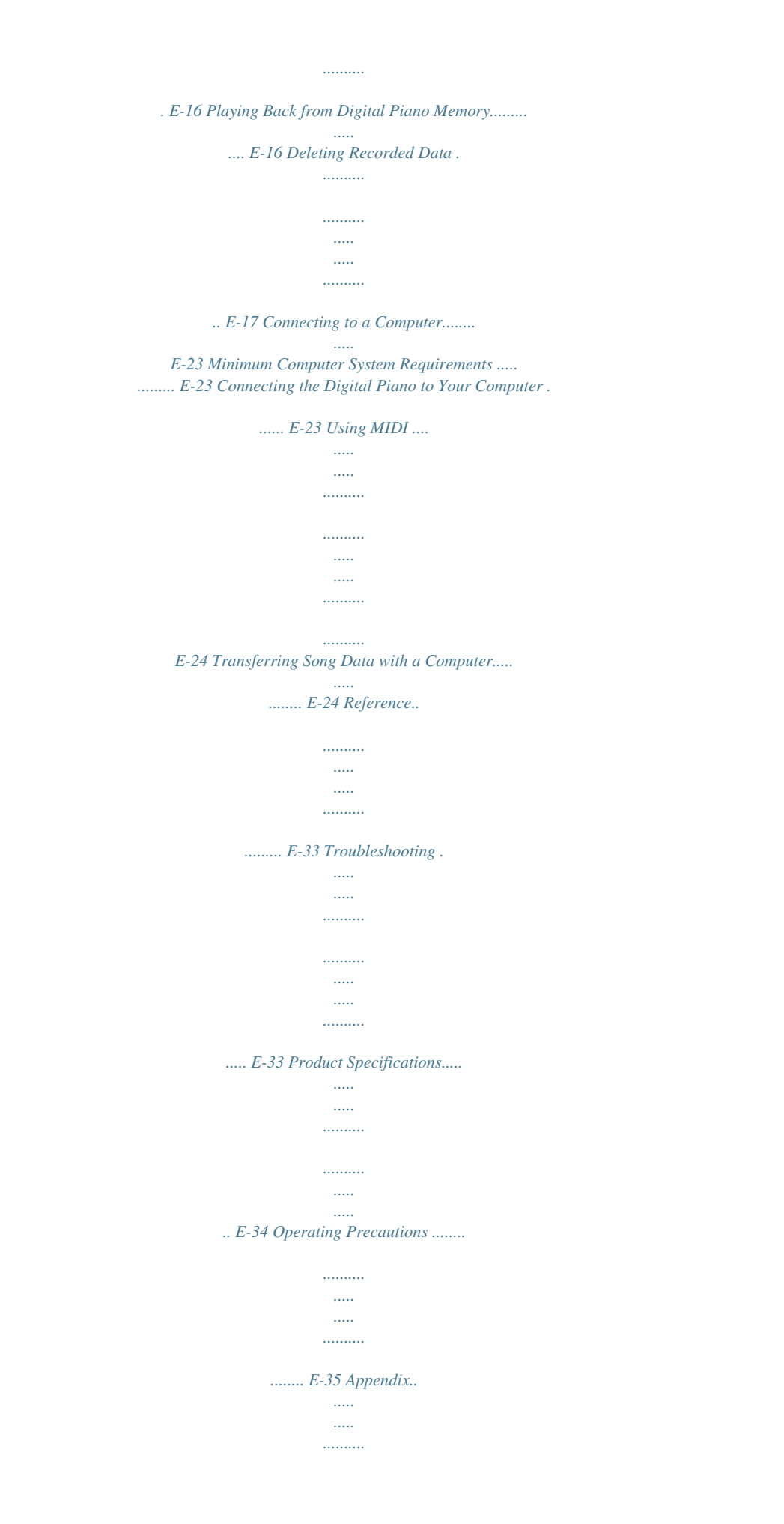

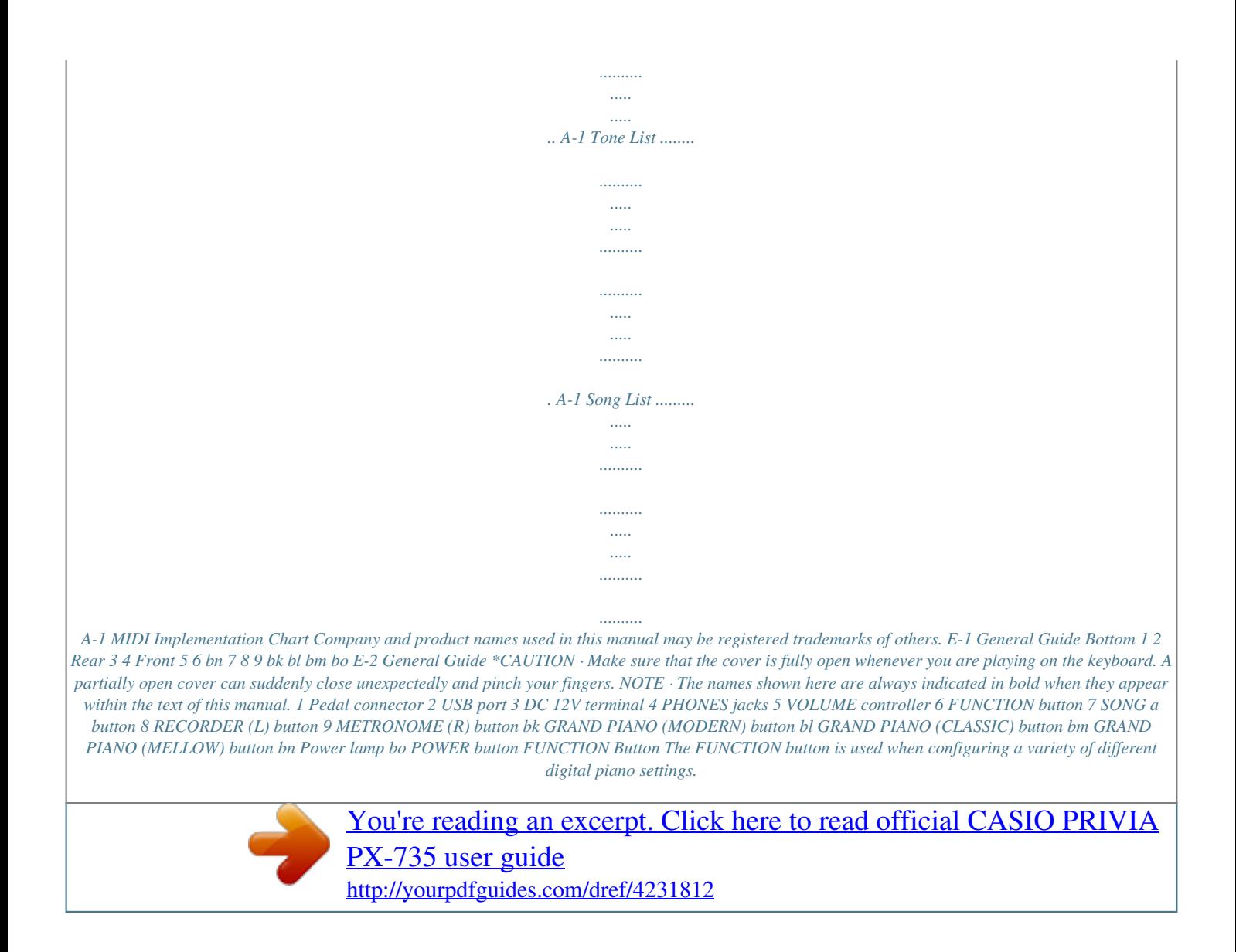

 *The following are FUNCTION button basics. To change a setting, hold down the FUNCTION button as you press the keyboard key that is assigned the setting you want to select. An operation confirmation tone will sound whenever you press a keyboard key to configure a setting. Example: "To select a tone" on page E-6 NOTE · For details about operations and settings, see "Configuring Settings with the Keyboard" on page E-18. The following table shows how pressing the FUNCTION button changes the operation of certain buttons.*

*This button: SONG a RECORDER METRONOME MODERN CLASSIC MELLOW Does this while FUNCTION button is depressed: Starts and stops demo tune play. Selects the left-hand part. Selects the right-hand part. Toggles Reverb on (button lamp lit) and off (lamp unlit). Toggles Chorus on (button lamp lit) and off (lamp unlit). Toggles Duet on (button lamp lit) and off (lamp unlit). Saving Settings and Using Operation Lock Your digital piano lets you save its current settings and lock its buttons to protect against operation errors. For details, see "Parameter List" on pages E-20 - E-22. E-3 English Power Outlet Your digital piano runs on standard household power. Be sure to turn off power whenever you are not using the digital piano.*

*Using an AC Adaptor Use only the AC adaptor (JEITA Standard, with unified polarity plug) that comes with this digital piano. Use of a different type of AC adaptor can cause malfunction of the digital piano. Specified AC Adaptor: AD-A12150LW · Use the supplied power cord to connect the AC adaptor as shown in the illustration below. DC 12V terminal Household power outlet Power cord AC adaptor Note the following import\* The names of the tones are marked above the keyboard keys to which they are assigned. To select a tone 1. Press the POWER button. IMPORTANT! · When you turn on the digital piano, it performs a power up operation in order to initialize its system. During system initialization the tone button lamps cycle on and off in the sequence for about seven seconds to let you know that system initialization is in progress. 2. Select the tone you want.*

*To select GRAND PIANO (MODERN, CLASSIC, MELLOW) · Press one of the GRAND PIANO buttons: MODERN, CLASSIC, MELLOW. To select one of the other tones · While holding down the FUNCTION button, press the keyboard key that corresponds to the tone you want to select. RN button to toggle reverb on (lamp lit) and off (lamp unlit). Using the Digital Piano's Pedals Your digital piano comes equipped with three pedals: damper, soft, and sostenuto. To turn chorus on and off 1.*

*While holding down the FUNCTION button, press the CLASSIC button to toggle chorus on (lamp lit) and off (lamp unlit). Soft pedal Sostenuto pedal Damper pedal To configure reverb and chorus effect settings Pedal Functions Damper Pedal Pressing the damper pedal while playing will cause the notes you play to reverberate for a very long time. · When a GRAND PIANO tone (MODERN, CLASSIC, MELLOW, BRIGHT, VARIATION) is selected as the tone, pressing this pedal will cause notes to reverberate (with acoustic resonance) just like the damper pedal on an acoustic grand piano. Halfpedal operation (pressing the pedal part way) is also supported. Soft Pedal Pressing this pedal while playing suppresses notes played on the keyboard after the pedal was pressed, and makes them sound softer.*

*Sostenuto Pedal Only the notes of the keys that are depressed when this pedal is pressed are sustained until the pedal is released. 1. While holding down the FUNCTION button, press one of the Reverb or Chorus keyboard keys. 1 2 3 4 1 2 3 4 Reverb Chorus Example: Selecting Reverb 4 · Reverb Value To do this: Turn on reverb Select this setting: 1: Room 2: Small Hall 3: Large Hall 4: Stadium · Chorus Value To do this: Turn on chorus Select this setting: 1: Light Chorus 2: Medium Chorus 3: Deep Chorus 4: Flanger (Whooshing effect) E-9 English Playing with Different Tones Using the Metronome 4. Press the*

*METRONOME button or SONG a button to turn off the metronome. 1. 2. Press the METRONOME button. · This starts the metronome. · The lamp above the SONG a button flash in time with the metronome beat.*

*NOTE To change the beat, hold down the FUNCTION button as you press one of the METRONOME BEAT keys to select a beat setting. · To return the tempo setting to the default tempo of the currently selected Music Library tune, press the + and keys at the same time in step 3. Pressing + and while recording will return the tempo value to 120. To adjust the metronome volume NOTE · You can perform the following procedure at any time, regardless of whether or not the metronome is sounding. 1. While holding down the FUNCTION button, use the METRONOME VOLUME keys to specify a volume value in the range of 0 to 42. · For details about using the keyboard keys for settings, see "Keyboard Keys Used for Configuring Settings" on page E-19. · Each press of the or key raises or lowers the metronome volume value by 1. · You can specify beats per measure value of 0, 2, 3, 4, 5, or 6. Specifying 0 as the setting plays a straight click, without any chime.*

*This setting lets you practice with a steady beat. NOTE · To return to the initial default setting, press at the same time. and 3. While holding down the FUNCTION button, use the TEMPO keys to specify a tempo value in the range of 20 to 255 beats per minute. · Each press of the + or key raises or lowers the tempo value by 1.*

*· You can use the value input keys (0 to 9) to enter a specific three-digit. Be sure to input all three digits. Example: To enter "96", press keys 0, 9, 6. E-10 Playing with Different Tones Playing a Piano Duet You can use the Duet Mode to split the piano's keyboard in the center so two people can play a duet. Changing the Octaves of the duet keyboards You can change the ranges of the left and right keyboards in octave units from their initial default settings. This comes in handy, for example, if the initial default range is not enough when one person is playing the left hand part and another person is playing the right hand part. Keyboard Split point Left keyboard Right keyboard C3 C4 C5 C6 C3 C4 C5 C6 1. (middle C) (middle C) The left and right side keyboards have virtually the same range. The left pedal operates as the left side damper pedal, while the right pedal is the right side damper pedal. While holding down the FUNCTION and GRAND PIANO (MELLOW) buttons, press the keyboard C key that you want located at C4 (middle C) of the left keyboard. Pedals Left side damper pedal Right side damper pedal Left and right side damper pedal The Duet Mode is the perfect way to conduct lessons, with the teacher playing on the left side as the student playing the same song on the right side.*

> [You're reading an excerpt. Click here to read official CASIO PRIVIA](http://yourpdfguides.com/dref/4231812) [PX-735 user guide](http://yourpdfguides.com/dref/4231812) <http://yourpdfguides.com/dref/4231812>

 *NOTE Example: Press the keyboard key of the leftmost C (C4) will assign the range shown below. Left keyboard Right keyboard · Only the damper pedal for the right side keyboard supports half-pedal operations. 1. 2.*

*Select the piano tone you want to use for the duet. Example: GRAND PIANO (MODERN) C4 C5 C6 C7 C3 C4 C5 C6 (Pressed key) 1 octave higher than initial setting Unchanged While holding down the FUNCTION button, press the GRAND PIANO (MELLOW) button to toggle duet on (lamp lit) and off (lamp unlit). 2. While holding down the FUNCTION and GRAND PIANO (MELLOW) buttons, press the keyboard C key that you want located at C4 (middle C) of the right keyboard. IMPORTANT! · You cannot use the Duet Mode while recording (page E-14). NOTE · You can return the keyboards to their initial default ranges by exiting and then re-entering the Duet Mode. E-11 English Playing Back Built-in Songs FUNCTION SONG a RECORDER METRONOME Your digital piano comes with a Music Library of 60 built-in tunes. You can play all 60 tunes in sequence, from beginning to end. IMPORTANT! Playing Back a Specific Music Library Song The Music Library includes both built-in songs (01 to 60), plus one song (61) that have been saved to digital piano memory from a computer\*. You can use the procedure below to select one of these songs and play it back.*

*\* You can download music data from the Internet and then transfer it from your computer to digital piano memory. See "Transferring Song Data with a Computer" on page E-24 for more information. · After you select a built-in song, it can take a number of seconds for the song data to be loaded. While the* data is being loaded, the keyboard keys and button operations will be disabled. If you are playing something on the keyboard, the following operation will *cause output to stop.*

*Playing Back All of the Built-in Songs 1. 2. Find the song number of the song you want to play in the song list on page A-1. To change to another song, hold down the FUNCTION button as you use the SONG SELECT keys to specify a song number. 1.*

*While holding down the FUNCTION button, press the SONG a button. · This will start repeat demo playback of the built-in songs in sequence, from 01 through 60. · You can play along with a song on the keyboard as it is playing. The tone assigned to the keyboard is the one that is preset for the song that is playing. · You can select a specific song during demo playback. For details, see step 2 under "Playing Back a Specific Music Library Song". 2. Press the SONG a button again to stop built-in song play. NOTE · The tune selection and playback stop operations described above are the only operations that are possible during demo tune play. · Each press of the + or key raises or lowers the song number by 1.*

*· You can use the value input keys (0 to 9) to enter a specific two-digit song number. Be sure to input both digits. Example: To select song 08, enter 0 and then 8. 3. E-12 Press the SONG a button. · This starts the playback of the song. Playing Back Built-in Songs 4. To stop playback, press the SONG a button again. NOTE · Pressing the + and keys at the same time will select song number 01. · You also can adjust the playback tempo and volume of the song.*

*See "Configuring Settings with the Keyboard" on page E-18 for more information. Practicing with a Music Library Song You can turn off the left hand part or right hand part of a song and play along on the piano. NOTE · The Music Library includes a number of duets. While a duet is selected, you can turn off the first piano <Primo> or second piano <Secondo> tone and play along with the song. PREPARATION · Select the song you want to practice and adjust the tempo.*

*See "Configuring Settings with the Keyboard" on page E-18. · A number of tunes have tempo changes part way through in order to produce specific musical effects. 1. While holding down the FUNCTION button, press the RECORDER (L) button or METRONOME (R) button to select the part you want to turn off. Pressing a button toggles its part on (button lamp on) and off (button lamp off).*

*Left hand Right hand Both parts on Right hand part off Left hand part off 2. 3. 4. Press the SONG a button. · This starts playback, without the part you turned off in step 1. Play the missing part on the keyboard. To stop playback, press the SONG a button again. E-13 English · Playback will stop automatically when the end of the song is reached. Recording and Play Back FUNCTION SONG a RECORDER METRONOME You can store the notes you play in digital piano memory for later playback. Recording Data Storage · Starting a new recording deletes any data that was previously recorded in memory.*

*· If power to the Digital Piano is cut off while recording is in progress, everything you recorded up to that point will be deleted. Take care so power is not turned off accidentally during recording operations. IMPORTANT! Tracks A track is a container of recorded data, and a song consists of two tracks: Track 1 and Track 2. You can record each track separately and then combine them so they play back together as a single song. While playing back. . . Track 1 Song Track 2 Record · CASIO COMPUTER CO., LTD. takes no responsibility for any damages, lost profits, or claims by third parties arising from the deletion of recorded data due to malfunction, repair, or for any other reason.*

*Record Using the RECORDER Button Memory Capacity · You can record approximately 5,000 notes in digital piano memory. · The RECORDER button lamp will flash at high speed when memory runs low. · Recording stops automatically if the number of notes in memory exceeds the maximum. Each press of the RECORDER button cycles through the recording options in the sequence shown below. Lit Flashing Off Playback Standby Record Standby Normal Recorded Data · Keyboard play · Tone used · Pedal operations · Reverb and chorus settings (Track 1 only) · Tempo setting (Track 1 only) · Layer setting (Track 1 only) · Split setting (Track 1 only) · Temperament and base note settings (Track 1 only) · Octave shift setting (Track 1 only) E-14 Recording and Play Back To record to a specific track of a song After recording to either of the tracks of a song, you can record to the other track while listening to playback what you recorded in the first track.*

*4. 5. Start playing something on the keyboard. · Recording will start automatically. 1.*

*Press the RECORDER button twice so its lamp is flashing. · This will cause the RECORDER button lamp and the lamp of the track you recorded to change from flashing to lit.*

> [You're reading an excerpt. Click here to read official CASIO PRIVIA](http://yourpdfguides.com/dref/4231812) [PX-735 user guide](http://yourpdfguides.com/dref/4231812)

 *· To play back the track you just recorded, press the SONG a button. 6. After you are finished recording or playing back, press the RECORDER button so its lamp goes out. · At this time the L lamp will flash to indicate that the digital piano is standing by for recording to Track 1. 2. While holding down the FUNCTION button, press the RECORDER (L) button or METRONOME (R) button to select the track you want to record. · Make sure that the indicator lamp for the record track is flashing. @@@@@@@@@@@@@@@@Note that the delete operation cannot be undone.*

*@@@@@@· To cancel the delete operation at any time, press the RECORDER button twice so its lamp is unlit. NOTE · Only the digital piano's METRONOME (R) button and RECORDER (L) button are operational from step 3 until you actually perform the delete operation in step 4. No other button operation can be performed. Configuring Settings with the Keyboard FUNCTION In addition to selecting tones and Music Library tunes, you also can use the FUNCTION button in combination with the keyboard keys to configure effect, keyboard touch, and other settings. 4. Release the FUNCTION button to complete the setting procedure. NOTE To configure settings with the keyboard · You can configure the digital piano so no operation tone sounds in step 3. For details, see "bt Operation tone" under "Parameter List" on pages E-20 - E-22. 1. 2.*

*Use the "Parameter List" on pages E-20 E-22 to find the setting you want to configure, and note its details. @@@@@@@@@@@@@@(page E-9) Controls the breadth of notes. (page E-9) Assigns a tone to the keyboard. @@@@@@@@Example: To input 90, enter 0, 9, 0 (leading zero required). @@@@Example: To input 8, enter 0, 8 (leading zero required).*

*· This setting cannot be changed while recording. @@@@Specifies the metronome volume. @@@@@@@@@@@@@@<Temperaments> 00: Equal / 01: Pure Major / 02: Pure Minor / 03: Pythagorean / 04: Kirnberger 3 / 05: Werckmeister / 06: Mean-Tone / 07: Rast / 08: Bayati / 09: Hijaz / 10: Saba / 11: Dashti / 12: Chahargah / 13: Segah / 14: Gurjari Todi / 15: Chandrakauns / 16: Charukeshi <Base notes> : C / +: C# / 0: D / 1: Eb / 2: E / 3: F / 4: F# / 5: G / 6: Ab / 7: A / 8: Bb / 9: B 6 Temperament (TEMPERAMENT) 7 Temperament select (TEMPERAMENT SELECT) 8 Temperament Base note (BASE NOTE) You can change the scale (tuning system) of the keyboard from standard equal temperament to another tuning that is more suitable for Defaults: playing Indian music, Arabic Temperament: 00 1. TEMPERAMENT music, classical pieces, etc. (Equal Temperament) (6 ) Base note: C 2.*

*TEMPERAMENT SELECT (7) 3. BASE NOTE (8) A Specifies the relative touch of the keyboard keys. Setting a smaller value causes lighter touch to produce more powerful sound. Temperament: 00 to 16 Base note: , +, 0 to 9 (C to B) Hold down FUNCTION as you press each of the following keyboard keys. bo Touch response Off (OFF), 1 to 3 (TOUCH RESPONSE) Default: 2 E-21 English 3 Keyboard key Configuring Settings with the Keyboard MIDI and Other Settings Parameter Settings Operation Type (page E-18) Description Remarks bp USB device MIDI, Storage Default: MIDI mode (USB DEVICE MODE) · While Storage is selected for this setting, the The digital piano enters MIDI GRAND PIANO (MODERN, CLASSIC, mode automatically when it is MELLOW) button lamps flash, and all connected to a computer by a USB other lamps are unlit. cable. Select storage when saving · All digital piano operations are disabled at Recorder memory song data to a this time. computer or when loading · Each press of the USB device mode computer song data to digital keyboard key toggles between the MIDI piano memory. (page E-24) and storage modes. Specifies one of the MIDI channels (1 through 16) as the Send channel, which*

*is used for sending MIDI messages to an external device.*

*· The Local control setting cannot be changed Selecting "Off" for Local control while playback of a Music Library tune is in cuts off the digital piano's sound progress. source, so no sound is produced by the digital piano when keys are pressed. Selecting "Off" disables sounding · This setting is retained even when the of the operation tone whenever a digital piano is turned off. keyboard key is pressed while the · The operation tone setting cannot be FUNCTION is depressed. changed while Music Library playback is in progress, while the metronome is sounding, and during recording. · The back up setting cannot be changed When "On" is selected for this while Music Library playback is in setting, the digital piano will progress, while the metronome is remember its current settings\*1, sounding, in the Duet Mode, and during and restore them when it is turned recording. on again. When "Off" is selected, settings\*2 \*1The following settings are not remembered. are reset to their initial defaults · Duet Mode whenever the digital piano is · Tune LR (part) turned on. · Local control \*2Except for the operation tone on/off setting.*

*Selecting "On" for this setting locks · The operation lock setting cannot be the digital piano's buttons (except changed while Music Library playback is in for the power button and the progress, while the metronome is buttons required for unlock), so no sounding, and during recording. operation can be performed. Turn on operation lock when you want to protect against unintentional button operations. br Send channel 01 to 16 Default: 01 B bs Local control Off, On Default: On A bt Operation tone Off, On Default: On A ck Back up Off, On Default: Off A cl Operation lock Off, On Default: Off A E-22 Connecting to a Computer English You can connect the Digital Piano to a computer and exchange MIDI data between them. You can send play data from the Digital Piano to*

*music software running on your computer, or you can send MIDI data from your computer to the Digital Piano for playback. 2. After starting up your computer, use a commercially available USB cable to connect it to the Digital Piano. Digital Piano USB port USB cable (A-B type) Minimum Computer System Requirements The following shows the minimum computer system requirements for sending and receiving MIDI data. Check to make sure that your computer complies with these requirements before connecting the Digital Piano to it. @@5.*

*Start up your computer's music software. @@@@@@@@@@@@@@@@Double-click "Computer". @@@@Note that it takes about 20 seconds for the format operation to finish, and you will not be able to perform any operation during that time. If your computer is running this operating system: Windows XP Windows Vista, Windows 7 Mac OS 1. Perform steps 1 through 3 of the procedure under "Connecting the Digital Piano to Your Computer" on page E-23.*

> [You're reading an excerpt. Click here to read official CASIO PRIVIA](http://yourpdfguides.com/dref/4231812) [PX-735 user guide](http://yourpdfguides.com/dref/4231812)

 *· The memory of this digital piano will appear as "PIANO" under "Devices with Removable Storage". E-24 Connecting to a Computer 4. Double-click "PIANO". · "PIANO" contains folders named MUSICLIB and RECORDER. Use MUSICLIB to load a song into the piano's user song memory (Music Library 61), and RECORDER to transfer Recorder memory data to and from your computer.*

*To show file name extensions under Windows Vista or Windows 7 1. Open Folder Options by clicking the [Start] button, clicking [Control Panel], clicking [Appearance and Personalization], and then clicking [Folder Options]. 2. Click the [View] tab. Under [Advanced settings] clear the [Hide extensions for known file types] check box. 3. Click [OK]. To load a song into user song memory (Music Library 61) Data Type User songs Folder Name MUSICLIB File Name and Extension\* BIDSNG01.MID: SMF format data (format 0/1) BIDSNG01.CM2: CASIO original format data 1.*

*Copy the file (.MID or .CM2) you want to load into user song memory to the MUSICLIB folder. 2. Change the name of the file to BIDSNG01, with a file name extension of .*

*MID or .CM2. · If there are two files with the names BIDSNG01.MID and BIDSNG01.CM2 in the MUSICLIB folder, only the BIDSNG01. MID data will be loaded into user song memory. If you want the BIDSNG01.CM2 file to be loaded in this case, change the name of the BIDSNG01.MID to something else. NOTE Recorder memory data RECORDER BIDREC01.CSR: CASIO original format data \* Before starting a store or load operation, first check the file name and extension to ensure it matches the ones shown in this column. The initial default configuration for Windows XP, Windows Vista, and Windows 7 is to hide file name extensions. Perform one of the following operations on your computer to show file name extensions. To show file name extensions under Windows XP 1. Open the folder you want.*

*2. On the [Tools] menu, click [Folder Options]. 3. Click the [View] tab. In the [Advanced settings] list, clear the check box next to [Hide extensions for known file types]. 4. Click [OK]. · The message "Cannot rename MIDIDATA" will appear on your computer screen if you try to change the name of the copied file to BIDSNG01.MID while there is already a file in the MUSICLIB folder named BIDSNG01.MID.*

*Change the name of the current BIDSNG01.MID to something else and then rename the copied file to BIDSNG01.MID. To transfer Recorder memory data between the digital piano and your computer To transfer the digital piano's current Recorder memory data to your computer, copy the contents of the RECORDER folder to your computer. To return Recorder data you previously saved to your computer back to Recorder memory, copy it back to the RECORDER folder (and replace the current RECORDER folder contents).*

*E-25 English Connecting to a Computer 5. After the file copy operation is complete, return the USB device mode to MIDI. · If you are using a Macintosh, perform the eject operation (drag them to the trash can). · While holding down the FUNCTION button, press the applicable keyboard key. See "USB device mode (USB DEVICE MODE)" on page E-22 for more information.*

*· Returning the USB device mode to MIDI will load the contents of MUSICLIB into user song memory and the contents of RECORDER into Recorder memory. IMPORTANT! · A data conversion error is indicated when both of the SONG a button lamps, and the GRAND PIANO (MODERN) button, GRAND PIANO (CLASSIC) button, and GRAND PIANO (MELLOW) button lamps are all lit, and all other lamps are unlit. Copyrights The rights of creators and copyright holders of music, images, computer programs, databases, and other data are protected by copyright laws. You are allowed to reproduce such works for personal or noncommercial use only. For any other purpose, all reproduction (including data format conversion), modification, transfer of reproductions, distribution over a network, or any other use without permission of the copyright holder exposes you to claims for damages and criminal prosecution for copyright infringement and violation of the author's personal rights. Be sure to reproduce and otherwise use copyrighted works only in accordance with applicable copyright laws. E-26 Assembling the Stand PREPARATION · Before starting assembly, check to make sure that you have all the parts shown below. You can find the screws in a plastic bag inside of the polystyrene foam packing material. · This stand does not include any of the tools required for*

*assembly. It is up to you to prepare a large Philips head (+) screwdriver for assembly.*

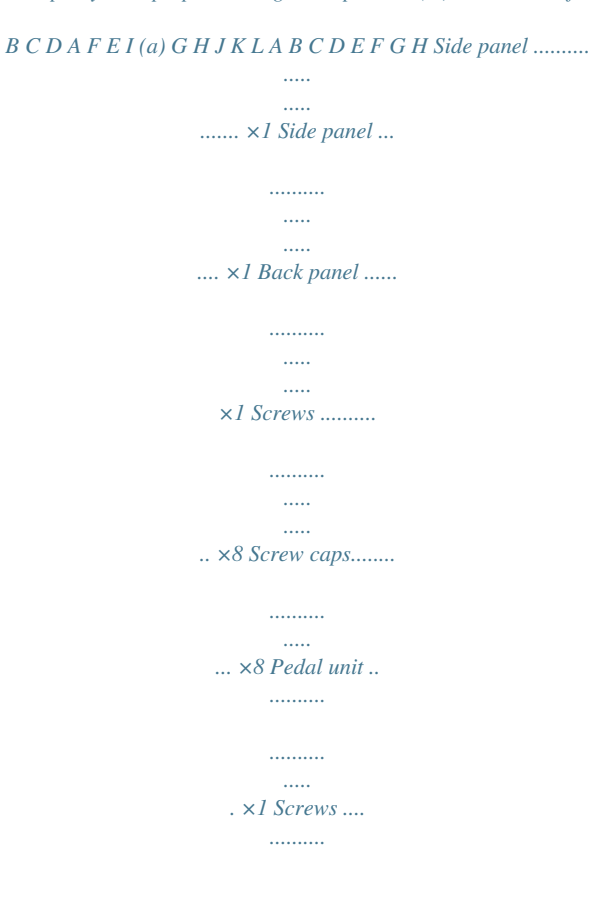

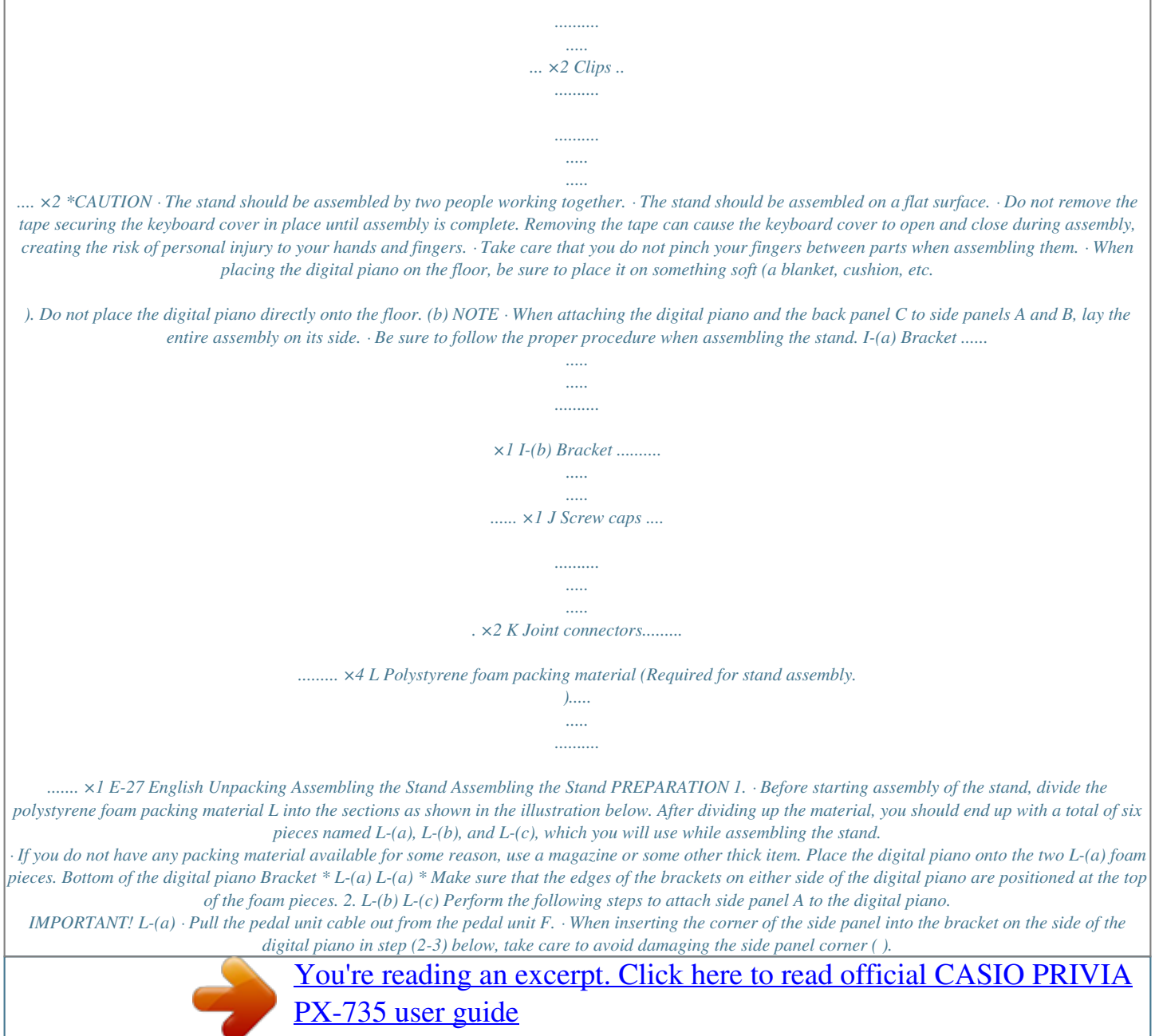

 *Never try to insert the side panel into the bracket without first tilting the side panel at an angle as instructed in step (2-2). Doing so creates the risk of damage of the side panel corner. (2-1) On side panel A, locate the corner that has a metal piece attached to it, and then insert that corner into foam piece L-(b).*

*(2-2) Tilt side panel A slightly as indicated by the arrow in the illustration. (2-3) Keeping side panel A tilted at an angle, carefully insert the opposite corner ( ) into the bracket on the side of the digital piano. F (2-1) (2-3) Bracket (2-2) A L-(b) E-28 Assembling the Stand 3. Keeping side panel A tilted at an angle, align the side panel with side of the digital piano. (3-1) Push side panel A in the direction indicated by the black arrow in the illustration to align the side panel so there is as little space as possible between its top edge A and the bottom of the top panel of the digital piano ( ). (3-2) After alignment is complete, stand side panel A straight up so it is firmly against the side of the digital piano. 5. Insert foam piece L-(c) under side panel A as shown in the illustration. Top panel of the digital piano L-(c) IMPORTANT! (3-2) · The foam piece should be located directly under the two screw holes ( ) in the side panel. A L-(b) IMPORTANT! 6.*

*(3-1) Repeat steps 2 through 5 to attach side panel B to the other side of the digital piano. Attach back panel C to side panels A and B. Use the four screws D and four joint connectors K. · Insert the four joint connectors at the four locations on back panel C. The holes in the joint connectors should be aligned with the holes in the back panel. · Lift up back panel C so its screw holes align with the screw holes in the side panels, and then tighten the screws D. · If you have trouble inserting the screws D into the joint connector K holes, use a screwdriver to rotate the joint connector ( in Figure). 7. · When performing step (3-1) above, make sure that you position side panel A so its top edge reaches the bottom of the digital piano top panel. If it does not, you will not be able to stand side panel A straight up in step (3-2).*

*4. Perform the following steps to secure the side panel to the digital piano. (4-1) Press downwards on side panel A to ensure that it is inserted as far as it will go into the bracket on the side of the digital piano. (4-2) Use the D screws to secure side panel A to the digital piano. \*CAUTION · Never try to force the screws! Forcing the screws D to turn while the joint connector K holes are not aligned correctly can strip the screw threads.*

*· Partially tighten the screws on one side of the Back panel C and then fully tighten the screws on the other side. · Next, fully tighten the screws that you partially tightened. (4-1) (4-2) D Bracket K A A C D K B D E-29 English A Assembling the Stand 8. After ensuring that all of the screws are fully tightened, remove the packing material and stand up the stand. · After standing up the stand, cover each of the eight screws you have installed up to this point with screw caps E.*

*11. As shown in the illustration, reverse the corner brackets you removed in step 10, and insert pedal unit brackets I-(a) and I-(b) between the each of the corner brackets and the side panels A and B. 9. Attach the brackets I to the pedal unit F, and temporarily secure them with screws G. G G I-(b) I-(b) B A F I-(a) If you plan to locate the digital piano against a wall, proceed to step 10 on page E-31. I-(a) 10. Remove the screws that hold the corner brackets in place on the back corners (the corners away from the pianist) of the side panels. \*WARNING · The corner brackets help to prevent the stand from tipping over. Whenever the stand is in a location that is not up against a wall, reorient the corner brackets as shown in the illustration. Leaving the corner brackets in their original orientations can make it easy for the stand to tip over towards the back, creating the risk of personal injury.*

*B A 12. Securely tighten the screws G that you temporarily tightened in step 9. · Cover the screw heads with the caps J. J G E-30 Assembling the Stand 13. Secure the corner brackets to the stand using the screws you removed in step 10. IMPORTANT! 14. Connect the pedal unit cable. · For details about connections, see "To connect the cable" (page E-32). · Press down on the edges of the pedal unit as you tighten the corner bracket screws. Locating the Stand against a Wall · Perform steps 1 through 9 starting on page E-28.*

*10. Loosen the bracket screws at the bottom of the stand's side panels A and B to create a gap between the side panels and corner brackets as shown in the illustration. B Gap A · The side panels have joint connectors inside that engage with the corner bracket screws. If you have trouble inserting the screws into the joint connector screw holes, use a screwdriver to rotate the joint connector and adjust the position of the screw hole for easier access. See the detail drawing (marked with a star) in the above illustration.*

*IMPORTANT! 11. As shown in the illustration, insert the pedal unit brackets into to the gaps you created in step 10. · Forcibly tightening a screw while it is not engaged properly can strip the threads of the screw and joint connector, making it impossible to tighten the screw. To tighten the joint connector and screw (1) Rotate the screw counterclockwise about three turns to ensure that the screw is in the center of the joint connector. (2) Slowly rotate the screw clockwise and confirm that it tightens without resistance.*

*If you feel any resistance, it means that the screw is not engaging properly with the joint connector. Rotate the screw counterclockwise again and try to get it to engage properly. (3) If you experience problems getting the screw to engage properly, use a screwdriver to rotate the joint connector 180 degrees. Next perform steps (1) and (2) again to engage the screw from the screw hole on the other side. E-31 English Assembling the Stand 12. Securely tighten the screws G that you temporarily tightened in step 9. · Cover the screw heads with the caps J. To connect the cable 1. J G Making sure that the pedal unit cable plug is oriented as shown in the illustration below, plug it into the pedal connector on the bottom of the digital piano. · Press the plug fully into the connector as far as it will go.*

*· Use the clips H to secure the pedal cable to two locations on side panel B. 13. Tighten the screws you loosened in step 10 to secure the corner brackets to the side panels. IMPORTANT! H · Press down on the edges of the pedal unit as you tighten the corner bracket screws. To install the music stand 1.*

> [You're reading an excerpt. Click here to read official CASIO PRIVIA](http://yourpdfguides.com/dref/4231812) [PX-735 user guide](http://yourpdfguides.com/dref/4231812) <http://yourpdfguides.com/dref/4231812>

 *Slide the music stand under the two bolts on the top of the digital piano as shown in the illustration and then tighten the bolts. E-32 Reference English Troubleshooting Problem No sound is produced when I press a keyboard key. Cause 1. The VOLUME controller is set to "MIN". 2.*

*Headphones or an adaptor plug is plugged into one of the PHONES jacks. 3. MIDI Local control is turned off. 1. The digital piano's key setting is something other than "0".*

*2. Digital piano tuning is incorrect. 3. Octave shift is enabled. 4.*

*A non-standard temperament setting is being used. Nothing happens when I press a pedal. Tones and/or effects sound strange. Turning power off and then back on again does not eliminate the problem. Example: Note intensity does not change even though I alter key pressure. I cannot transfer data after connecting the digital piano to a computer. The pedal unit cable is not connected. The "Back up" feature is turned on. Action 1. Rotate the VOLUME controller more towards "MAX".*

*2. Disconnect whatever is connected to the PHONES jacks. 3. Turn on the Local control setting. 1. Change the key setting to "0", or turn digital piano power off and then back on again. 2. Adjust digital piano tuning, or turn the digital piano off and then back on again. 3. Change the octave shift setting to 0. 4. Change the temperament setting to "00: Equal", which is the standard modern tuning. Connect the cable correctly. Turn off "Back up". Next, turn power off and then back on again.*

See Page E-7 E-5 The pitch of the digital piano is off. E-22 E-21 E-21 E-21 E-21 E-32 E-22 E-24 Digital Piano memory data was It takes a long time before *can use the Digital Piano after corrupted because a data transfer operation with a computer was in I turn it on. progress the last time you turned off the piano. When this happens, the Digital Piano performs a memory format operation the next time you turn it on. You cannot perform any other operation while a format operation is in progress.*

*This is an unavoidable result of the digital sampling process,\* and does not indicate malfunction. A tone's quality and volume sounds slightly different \* Multiple digital samples are taken for the low range, middle range, and high range of the original depending where it is played musical instrument. Because of this, there may be very slight differences in tonal quality and on the keyboard. volume between sample ranges. This happens when the sounds of multiple parts are sounding at the same time while using layer, When I press a button, the note that is sounding cuts out using the Duet Mode, playing back a built-in tune, recording, etc. Pressing a button when one of these conditions exists will cause the effect setting that is built into the tone to change automatically, momentarily or there is a which causes notes to cut out momentarily or causes a slight change in how effects are being slight change in how effects applied. are applied. 1. Check to make sure that the USB cable is connected to the digital piano and computer, and that the correct device is selected with your computer's music software. 2.*

*@@@@@@Wait until the format operation is complete. @@· Areas exposed to direct sunlight and high humidity · Areas subjected to temperature extremes · Near a radio, TV, video deck, or tuner The above devices will not cause malfunction of the product, but the product can cause interference in the audio or video of a nearby device. User Maintenance · Never use benzine, alcohol, thinner, or other chemical agents to clean the product. · To clean the product or its keyboard, wipe with a soft cloth moistened in a weak solution of water and a mild neutral detergent. Wring all excess moisture from the cloth before wiping. · Any reproduction of the contents of this manual, either in part or its entirety, is prohibited. Except for your own, personal use, any other use of the contents of this manual without the consent of CASIO is prohibited under copyright laws. @@@@· The AC adaptor is intended for indoor use only. Do not use it where it might be exposed to splashing or moisture. @@· Store the AC adaptor in a dry place.*

*· Use the AC adaptor in an open, well-ventilated area. @@· Unplug the AC adaptor from the power outlet if you do not plan to use the Digital Piano for a long time. · Never try to repair the AC adaptor or modify it in any way. · AC adaptor operating environment Temperature: 0 to 40°C Humidity: 10% to 90% RH · Output polarity: Included and Optional Accessories Use only accessories that are specified for use with this product. Use of unauthorized accessories creates the risk of fire, electric shock, and personal injury.*

*Weld Lines Lines may be visible on the exterior of the product. These are "weld lines" that result from the plastic molding process. They are not cracks or scratches. Musical Instrument Etiquette Always be aware of others around you whenever using this product. Be especially careful when playing late at night to keep the volume at levels that do not disturb others.*

*Other steps you can take when playing late at night are closing the window and using headphones. E-35 English Reference AC Adaptor Handling Precautions Model: AD-A12150LW 1. Read these instructions. 2. Keep these instructions on hand. 3. Heed all warnings. 4. Follow all instructions. 5.*

*Do not use this product near water. 6. Clean only with a dry cloth. 7. Do not install near radiators, heat registers, stoves, or any other source of heat (including amplifiers). 8. Use only attachments and accessories specified by the manufacturer. 9. Refer all servicing to qualified service personnel. Servicing is required after any of the following occurs: when the product is damaged, when the power supply cord or plug is damaged, when liquid is spilled into the product, when a foreign object falls into the product, when the product is exposed to rain or moisture, when the product does not operate normally, when the product is dropped.*

*10. Do not allow the product to be exposed to dripping or splashing liquid. Do not place any object containing liquid on the product. 11. Do not allow the electrical load output to exceed the label rating.*

*12. Make sure the surrounding area is dry before plugging into a power source. 13. Make sure the product is oriented correctly. 14. Unplug the product during lightning storms or when you do not plan to use it for a long time. 15. Do not allow product ventilation openings to become blocked. Install the product in accordance with the manufacturer's instructions. 16. Take care the power cord is located where it will not be stepped upon or bent severely, particularly in locations close to plugs and convenience receptacles, and in locations where it exits from the product. 17. The AC adaptor should be plugged into a power outlet as close to the product as possible to allow immediate disconnection of the plug in case of emergency.*

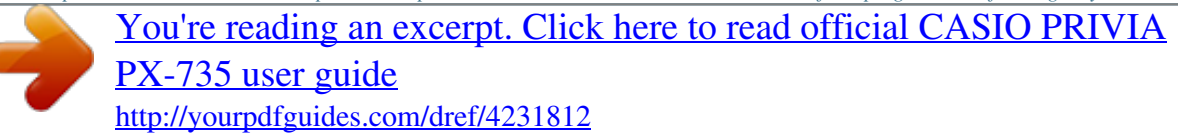

 *The symbol below is an alert indicating un-insulated hazardous voltage inside the product's enclosure, which may be sufficient to constitute the risk of electric shock to users. ' \* The symbol below is an alert indicating the presence of important operating and maintenance (servicing) instructions in the documentation that accompanies the product.*

*E-36 Appendix/Apéndice Tone List/Lista de tonos Tone Name/ Nombre de tonos GRAND PIANO MODERN GRAND PIANO CLASSIC GRAND PIANO MELLOW GRAND PIANO BRIGHT GRAND PIANO VARIATION ELEC PIANO FM E.PIANO 60'S E.PIANO HARPSICHORD VIBRAPHONE STRINGS 1 STRINGS 2 PIPE ORGAN JAZZ ORGAN ELEC ORGAN 1 ELEC ORGAN 2 BASS (LOWER) 1 BASS (LOWER) 2 Bank Select MSB/ Program Change/ MSB de selección de Cambio de programa banco 0 0 0 0 0 4 5 4 6 11 49 48 19 17 16 16 32 32 2 0 3 1 4 0 0 1 0 0 0 0 0 0 0 1 0 1 Song List/Lista de canciones No./Nº 01 02 03 04 05 06 07 08 09 10 11 12 13 14 15 16 17 18 19 20 21 22 23 24 25 26 27 28 29 30 31 32 33 34 35 36 37 38 39 40 41 42 43 44 45 46 47 48 49 50 51 52 53 54 55 56 57 58 59 60 Song Name/Nombre de canciones Nocturne Op.9-2 Fantaisie-Impromptu Op.66 Étude Op.10-3 "Chanson de l'adieu" Étude Op.10-5 "Black Keys" Étude Op.10-12 "Revolutionary" Étude Op.25-9 "Butterflies" Prélude Op.*

*28-7 Valse Op.64-1 "Petit Chien" Valse Op.64-2 Moments Musicaux 3 Impromptu Op.90-2 Marche Militaire 1 (Duet) Frühlingslied [Lieder Ohne Worte Heft 5] Fröhlicher Landmann [Album für die Jugend] Von fremden Ländern und Menschen [Kinderszenen] Träumerei [Kinderszenen] Tambourin Menuet BWV Anh.114 [Clavierbüchlein der Anna Magdalena Bach] Inventio 1 BWV 772 Inventio 8 BWV 779 Inventio 13 BWV 784 Praeludium 1 BWV 846 [Das Wohltemperierte Klavier 1] Le Coucou Gavotte Sonatina Op.*

*36-1 1st Mov. Sonatine Op.20-1 1st Mov. Sonate K.545 1st Mov.*

*Sonate K.331 3rd Mov. "Turkish March" Rondo K.485 Für Elise Marcia alla Turca Sonate Op.13 "Pathétique" 1st Mov. Sonate Op.13 "Pathétique" 2nd Mov. Sonate Op.13 "Pathétique" 3rd Mov. Sonate Op.*

*27-2 "Moonlight" 1st Mov. Rhapsodie 2 Waltz Op.39-15 (Duet) Liebesträume 3 Blumenlied La Prière d'une Vierge Csikos Post Humoresque Op.101-7 Melodie [Lyrische Stücke Heft 2] Sicilienne Op.78 Berceuse [Dolly] (Duet) Arabesque 1 La Fille aux Cheveux de Lin [Préludes] Passepied [Suite bergamasque] Gymnopédie 1 Je Te Veux Salut d'Amour The Entertainer Maple Leaf Rag L'arabesque [25 Etüden Op.100] La Styrienne [25 Etüden Op.100] Ave Maria [25 Etüden Op.100] Le retour [25 Etüden Op.100] La chevaleresque [25 Etüden Op.100] No.*

*13 [Études de Mécanisme Op.849] No.26 [Études de Mécanisme Op.849] A-1 Model PX-735 Version : 1.0 MIDI Implementation Chart Transmitted Recognized Remarks 1 - 16 1 - 16 1 - 16 1 - 16 Function Basic Channel Default Changed Mode Default Messages Altered Mode 3 X 0 - 127 Mode 3 X Note Number True voice 0 - 127 0 - 127\*1 \*1: Depends on tone \*1: Depende del tono Velocity Note ON Note OFF X X X O 9nH v = 1 - 127 X 8nH v = 64 O 9nH v = 1 - 127 X 9nH v = 0, 8nH v =\*\* X O O \*\*: no relation \*\*: sin relación After Touch Key's Ch's Pitch Bender Control Change 0,32 1 5 6, 38 7 10 11 16 17 18 19 64 65 O X X X O X X X X X X O X O O O O O O O O O O O O O Bank select Modulation Portamento Time Data entry LSB, MSB\*2 Volume Pan Expression DSP Parameter0\*2 DSP Parameter1\*2 DSP Parameter2\*2 DSP Parameter3\*2 Damper Portamento Switch 66 67 76 77 78 80 81 82 83 84 91 93 100, 101 O O X X X X X X X X X O X O O O O O O O O O O O O O Sostenuto Soft pedal Vibrato rate Vibrato depth Vibrato delay DSP Parameter4\*2 DSP Parameter5\*2 DSP Parameter6\*2 DSP Parameter7\*2 Portamento Control Reverb send Chorus send RPN LSB, MSB\*2 Program Change O O :True # O X X X X X X X X O O X O O X 0 - 127 O \*2 System Exclusive System Common : Song Pos : Song Sel : Tune O O X O X O X X System Real Time : Clock :*

*Commands Aux Messages : All sound off : Reset all controller : Local ON/OFF : All notes OFF : Active Sense : Reset Remarks \*2: For details, see MIDI Implementation at http://world.*

*casio.com/. \*2: Si desea más información, vea Implementación MIDI en http://world.casio.com/.*

*Mode 1 : OMNI ON, POLY Mode 3 : OMNI OFF, POLY Mode 2 : OMNI ON, MONO Mode 4 : OMNI OFF, MONO O : Yes X : No This recycle mark indicates that the packaging conforms to the environmental protection legislation in Germany. Esta marca de reciclaje indica que el empaquetado se ajusta a la legislación de protección ambiental en Alemania. C MA1104-A Printed in China PX735-ES-1A .*

[You're reading an excerpt. Click here to read official CASIO PRIVIA](http://yourpdfguides.com/dref/4231812)

[PX-735 user guide](http://yourpdfguides.com/dref/4231812)